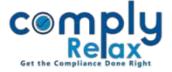

## (Form MBP - 2) Register of Loans, Guarantee, Security

You can now prepare the register of loans, guarantee and security from the dashboard. You have to enter the required input in a systemized manner and your register will be prepared using those inputs.

Dashboard 

Clients 

Compliance Manager 

Reports

Statutory Register 

MBP-2

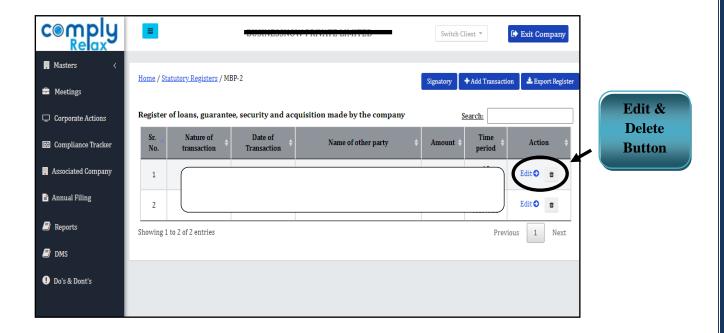

For entering any transaction for this register-

## Go to the Add Transaction button -> Enter Details -> Submit

After filling the data you may download your register.

Go to Export register button. You will be able to see the register on next window.

A *download* button will be available there, click on it to generate excel file of your register.

You can delete or edit any transaction by clicking on the *Edit Button* or *Delete Icon* as shown in the above figure.

You can keep on adding the transactions and generate updated excel file after each transactions.